## 情報基礎実習 第2回

2007 年 4 月 20 日 長谷川 秀彦

## 1. 本日の作業

- ・ 画像ファイルを加工して、見栄えやファイルの大きさを比べる(ペイント)
- ・ データ形式とアイコンの対応を調べる(最後のページに作業シート)
- ・ ファイルとフォルダの操作を体得する
- ・ 出席:画像ファイルを添付ファイルとして送る
- ・ PDF ファイルの編集 (Acrobat)
- ・ ペイントを使ってお絵描きをする(オプション)

(出席) 実習で使用した画像、または自分の携帯で撮影した 50 KB 程度の画像をメール に添付して送りなさい。教育用計算機システムから今日中に送ること。

To: hasegawa@ipe.tsukuba.ac.jp

Cc: 自分のメールアドレス

件名: JK07 April 20

本文: 学籍番号、氏名、今日の実習の感想など

Cc を自分に設定することにより、(届けば)相手が見るのと同じ内容を確認できる。届い たかどうかはわからないが、発信したメールの分身が自分の元に帰って来ることで、少な くとも正しく発信されたことはわかる。返事は送らないので自分できちんと確認すること。 サイズの過大過小、未着の出席点はゼロ。

☆ メールは文字ベースの通信であり、画像とか音声は「添付ファイル」として送る。携帯 の「写メール」等々も同じ仕組みである。携帯で撮った写真(画像)を教育用計算機シス テムに送るには、宛先を s0711765@ipe.tsukuba.ac.jp のようにすればよい。ファイルの名 称、形式、サイズなどは電話会社、機種などで異なるが、多くは JPEG だろう。

1. 画像ファイルの扱い

画像ファイルの大きさは

たてのドット数×横のドット数×色数×p

で決まる。色数は Red, Green, Blue それぞれが 8 bit の場合を TrueColor といい、 2^{24} , すなわち 1600 万色が表せる。これが、一般的な上限と思ってよい。 200 万画素 のデジタルカメラだと、画像の大きさが 1600 × 1200、1つの画素 (pixel) に 3 Byte (24 bit) を使っているのでデータサイズは約 5.7 MB になる。 0 ≦ p ≦ 1 は圧縮率で、規 則的な繰り返しなどを符号化して記録することでデータサイズを小さくできる。圧縮・展 開には手間(演算時間)がかかるが、一般にはデータを格納するスペースや通信する時間 を節約できるメリットのほうが大きい。

画像(静止画、動画)には色々なデータ形式があり、用途に合わせて使い分けられてい る。代表的な画像ファイル形式には、24bit ビットマップ圧縮なし (p=1) の BMP 形式 (Microsoft Windows Bitmap)、圧縮あり (p<1) の JPEG 形式(Joint Photographic Experts Group format) や PNG 形式(Portable Network Graphics) がある。いっぽう、 1画素を 256 色 ( 1 Byte ) で表現するのが GIF 形式 (Graphics Interchange Format) であり、データ量が TrueColor の三分の一になるが、方式が古く色数も少ないこと、特許 の問題がからむことなどの問題がある。 p の値は、データの形式、データ内容、色数によ って異なるので予測は難しい。

データの圧縮には可逆圧縮と非可逆圧縮があり、JPEG のような非可逆圧縮の場合は、 完全な圧縮前の状態に復元できない。非可逆圧縮の場合、画像の修正・保存を繰り返すと 画質は劣化する(アナログ方式の VHS ビデオを何度もコピーするような感覚)。いっぽう、 PNG や GIF は可逆圧縮である。これらの画像データ形式は Internet Explorer などの標 準的なインターネットブラウザで表示できる(特殊なデータ形式には Plug in と呼ばれる ソフトウェアが必要)。

たとえば、 http://klis.tsukuba.ac.jp/jk07/ の Pictures にある PICT0003.bmp は幅 1600, 高さ 1200 の BMP 形式の画像であり、ファイルサイズは約 5.7 MB である。こ れを JPEG 形式にすると約 250KB (p=0.04), PNG 形式にすると約 4.2 MB (p=0.73) で ある。教育用計算機システムのパソコンの画面は幅 1280, 高さ 1024 なので、画面のハー ドコピーは BMP 形式なら約 3.7 MB になる(計算してみよ)。実際にハードコピーを作り、 JPEG 形式にすると 48KB, PNG 形式にすると 35KB になった(画面に何が表示されて いるかで異なる)。このように、画像の内容によって圧縮率 p は大きく変化する。

2. ペイントを用いた画像の加工とデータ形式の変換

(1) http://klis.tsukuba.ac.jp/jk07/ の Pictures から、ファイル PICT0003.bmp をダウンロ ードして保存する。ふつうにクリックすれば画像が表示される(試してみよ!)ので、右 クリックして、対象をファイルに保存(A) を選択する。ファイルの名前は変えてもよい (2) 画像左上に写っている指を取り去って、建物の看板と花水木 (Dogwood) の部分をとり だしたい。以下の操作を組み合わせて目的の画像を作りなさい

- ・スタート、プログラム(P)、アクセサリからペイントを起動する
- ・ファイル(F), 開く(O) とし、デスクトップから PICT0003.bmp を選択し、開く(O)
- ・変形(I) にある伸縮と傾き(S) を用いてサイズを約半分にする

・変形(I) にある反転と回転(F) を用いて取り去る部分を右側に移動する

·変形(I) にあるキャンパスの色とサイズ(A) を用いて不要な部分を取り除く(マウスを動

かすと画像の上をペンのアイコンが移動する。このときの座標が下端に表示される)

- (3) できあがった画像を BMP 形式のまま保存する。ファイル(F), 上書き保存(S)
- (4) 画像を JPG 形式で保存する。ファイル(F), 名前を付けて保存(A) でファイルの種類(T)
- を JPEG とする。同じファイル名でよい
- (5) いったん保存した BMP 形式の画像を再び読み込む
- (6) この画像を PNG 形式で保存する
- (7) 保存してある BMP 形式の画像を読み込む
- (8) この画像を GIF 形式で保存する
- (9) ペイントを終了する。ファイル(F), ペイントの終了(X) または右上の×印

 これで、PICT0003.bmp, PICT0003.JPG, PICT0003.PNG, PICT0003.GIF という4つ の画像ファイルができたはずである。画面上には同じ名前の4種類の絵が表示されている だろう。これらの画像ファイル(のアイコン)をクリックするとアプリケーション 「 Windows 画像と FAX ビューア」が起動し、それぞれの画像とファイル名(左上を見 よ)が表示される。拡大などを使って、4つのファイルの見栄え(画像の品質)がどうな っているかを比べなさい。画面上に、ファイル名が同じで違うアイコンが表示される理由 は後で説明する。

## 3. ファイルとフォルダ

コンピュータでは、情報を"ファイル"に格納して扱う。Word で作った文章(文字 情報)、ペイントで描いた絵(画像情報)もそれぞれファイルとして保存される。また、 Word やペイントというアプリケーションのプログラムもファイルに保存されている。ファイル は名前によって識別され、この名前を"ファイル名"という。

複数のファイルをまとめて保存するために、コンピュータ上には"フォルダ"(ディレク トリということもある)が用意されている。ファイルを紙や写真とすれば、フォルダはそ れらを整理してしまっておく箱や引き出しのようなものである(詳しいことは授業で!)。 フォルダの中にフォルダを入れてもよい(箱の中に箱!)。フォルダの名前を"フォルダ名" という。

コンピュータでは、名前(表札、ラベル)と内容(住人、箱の中身)を区別して考える ことが重要である。また、ファイル名やフォルダ名は、コンピュータや人間(ユーザ) がデータを識別するのに用いる。中にどのような情報が入っているのかがわかるよう、 名前の付け方には十分注意しよう。

ファイルの中身の種類(属性、型)をプロパティ(性質)という。ファイル名、ファ イルサイズ(大きさ)などもプロパティのひとつである。プロパティを調べるには、ア イコン(後述)の上で右クリックする。

先ほど作成した4つの画像ファイルについて、見栄えとプロパティ(サイズ、幅、高 さ、深さなど)の関係を表にまとめなさい。Pictures には、他にスキャナで読み込んだ画 像ファイル scanin.bmp, JPG 形式の画像ファイル PICT0005.JPG がある。これらについ てはどうなるか?なお、レポートのためのデータ採取なので、ここでのまとめは手書きで 十分である。

また、あなたの Windows 画面のハードコピーではどうなるか?画面全体を画像データ としてファイルに収めるには、 PrtScreen キーを押し(画面がクリップボードという場所 にコピーされる)、 ペイントを起動して編集(E)、貼り付け(P) とする。特定のウィンドウ の画像をとるには Alt キーを押しながら PrtScreen キーを押して同様にすればよい。

☆自分で確認: レポートでは、3種類の画像(PICT0003.bmp, scanin.bmp, 画面のハー ドコピー)、4種類のデータ形式について、見栄えとプロパティを調べる必要がある。やり 方をマスターしたならどんどん先に進んでよい。心配な人は TA に確認してもらおう。

3.1 ファイルの拡張子とアイコン

Word で作成した文書ファイルのファイル名の末尾は".doc"という文字列になって いるし、画像ファイルのファイル名の末尾は".bmp"とか".JPG" になっている。こ のようなファイル名の末尾の文字列 doc や bmp をファイルの拡張子という。ファイル の中味は 0-1 の列 (bit 列) であり、それがどのようなフォーマット (文字なのか、 画像なのか、あるいは音声なのかなど)で記号化されているかは拡張子に記述される。 コンピュータは、拡張子に記述されたルールでファイルの内容を識別し、そのファイル の内容にふさわしいアプリケーションを起動する。コンピュータの知らない拡張子や拡 張子のないファイルに対しては起動すべきアプリケーションが判断できないため、ユー ザは起動すべきアプリケーションを指示する必要がある。認知されていない拡張子のデ ータ形式とか、文書だとはわかっていても日本語もあれば中国語もあるなど、拡張子だ けでは決定できない問題もある。

Windows の画面上 (正確には Windows が動作しているコンピュータの画面上)には、 ファイル名を表す文字列と小さな絵が表示されている。この絵をアイコン (icon) とい う(知識情報・図書館学類の学生なら、 icon の原語についても知っていてほしい!)。 拡張子によってどのようなアイコンになるかは決まっている。アイコンを見れば拡張子 がわかることから、画面上に拡張子が表示されないこともある。

拡張子を変更しても名前が変わるだけで、ファイルの中身は変わらない(ラベルを貼 り替えただけ!)。文書ファイル memo.doc を memo.bmp にしても、名前が変わっただ けで、中身が画像になるわけではない。多くの場合、名前を変えるだけでなく、アプリ ケーションを用いて中身を変換する必要がある(なんか暗示的?)。

Windows 画面上にファイルの拡張子を表示させるには、どこかのフォルダで

- 1. フォルダの[ツール(T)]-[フォルダオプション(O)]を選択する
- 2. [表示]タブを選択する
- 3. 詳細設定の一覧中の[登録されているファイルの拡張子は表示しない]という 項目のチェックを外す。(図 1-2)
- 4. [適用(A)]、[OK]をクリックする

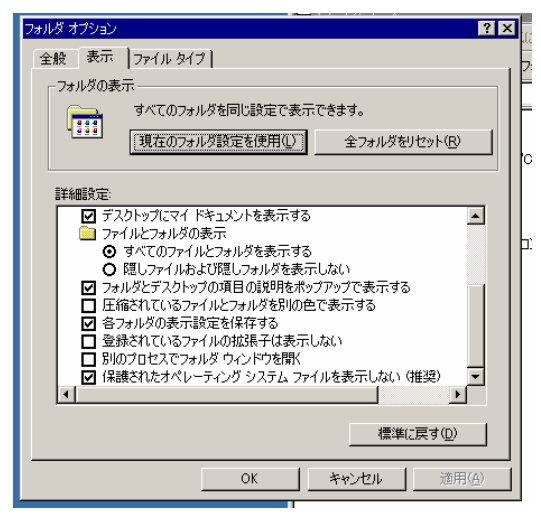

3.2 ファイルとフォルダの操作

大事なデータはこまめに保存することが重要であり、ある時点でのファイルの内容を別 のファイルにしまっておく(スナップショットとかバックアップという)ことがよく行わ れる。これらを整然と保つには、ファイルをフォルダにまとめて置いたり、後で内容がわ かりやすいように名前を付け替えたりといった作業が必要になる。フォルダとファイルを 合わせてオブジェクトということもある。

ファイルやフォルダは、アイコンとしてディスプレイに表示されている。 Windows にロ グインしたとき画面に表示されているのは「デスクトップ」という特別なフォルダである。 フォルダの中身を表示するには、そのフォルダをダブルクリックすればよい。どのファ イルがどのフォルダにあるとかといった、ファイルやフォルダの構成を表示するにはエク スプローラを用いる。エクスプローラを表示するには、フォルダのアイコンで右クリック して、エクスプローラ(X) を選択すればよい。 + 記号は詳細表示、 - 記号は詳細表示を 閉じるという意味である。ファイルやフォルダについての情報の表示形式を変えるには、 フォルダのウィンドウで、表示(V) をクリック、縮小版(H), 並べて表示(S), アイコン(N), 一 覧(L), 詳細(D) などをクリックすればよい。

以下の操作をマスターしなさい(実習用手引きを参照):

- ① ファイルのコピーを作成する
- ② ファイルの名称を変更する(ファイル名は半角英数字を使うこと)
- ③ フォルダを作成する(フォルダ名は半角英数字を使うこと)
- ④ ファイルをフォルダ内に移動する
- ⑤ フォルダのコピーを作成する
- ⑥ フォルダの名称を変更する(フォルダ名は半角英数字を使うこと)
- ⑦ フォルダをフォルダ内に移動する
- ⑧ ファイルを削除し、ゴミ箱の内容を確認する
- ⑨ 複数のオブジェクト、あるいはすべてのオブジェクトを選択する
- ⑩ 選択したオブジェクトまとめて削除(または移動)する
- ⑪ BMP 形式の画像ファイルを Word で開く
- ⑫ Word で作成した文書ファイルをペイントで開く

教育用計算機システムのゴミ箱については注意がいる。 Windows ではゴミ箱を空にする までは残っているのが一般的だが、教育用計算機システムでは、ゴミ箱に移動したファイ ルや、削除したファイルは直ちに消えてなくなる。一縷の望みは、システムが定期的にフ ォルダのコピーを作成していることである。ただし、作成してすぐ消してしまったファイ ルは残らないので、本当に必要なファイルが残っているとは限らない。

 自動的に作成されたコピーを見るには、フォルダのアイコンで右クリックしてプロパテ ィを開き、「以前のバージョン」タブを選択し、復活させたい時刻を選んで表示または復元 を選択する。運がよければ、お望みのファイルに出会えるだろう。大事なことは、「ファイ ルの削除は慎重に」ということである。

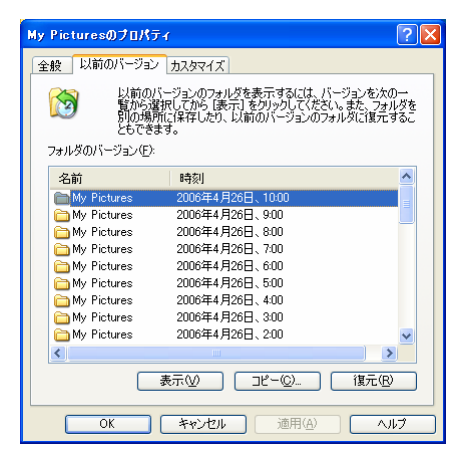

## 4. PDF ファイルの編集

 PDF ファイルは、紙のようにページ単位の扱いができる。 Word で作った文書、 Internet Explorer に表示した Web ページのプリント、ペイントで加工した画像やス キャナで読み込んだ画像など、元のデータ形式を問わずに文書として処理できる。ワー プロソフトのように細かな字体や書式の設定はできないし、画像に対する加工ができる

わけではない。しかし、ページイメージとして、複数の異なった素性の文書をひとつに まとめたり、セキュリティを設定したり(前回)などが容易にできる。

ここでは、スキャナで読み込んだ画像ファイル Hand.pdf と、 PowerPoint のプレゼ ンテーションファイル Identification.pdf をひとつの文書にまとめる例を示す。自分 で試す際は、Identification.pdf の代わりに第一回のレポート Lab2007-1.pdf を使え ばよい(なければ作る)。なお、セキュリティ設定は外しておくこと。

- (1) Adobe Acrobat 7.0 Standard をひらく
- (2) ファイル(F), 開く(O) で Hand.pdf を指定する
- (3) ファイル(F), 開く(O) で Identification.pdf を指定する。画面はひとつしかな いので Hand.pdf は隠れてしまうが、画面の下部に Hand.pdf と Identification.pdf という表示があり、クリックすることで交互に表示できる
- (4) ウィンドウ(W), 並べて表示(T), 上下に並べて表示(H) をクリックして、二つのフ ァイルを同時に表示させる
- (5) 各ファイルの左側のページをクリックして、サムネイル(親指の爪。大きな画像の 見出し)を表示させる。下のような表示になるはずである

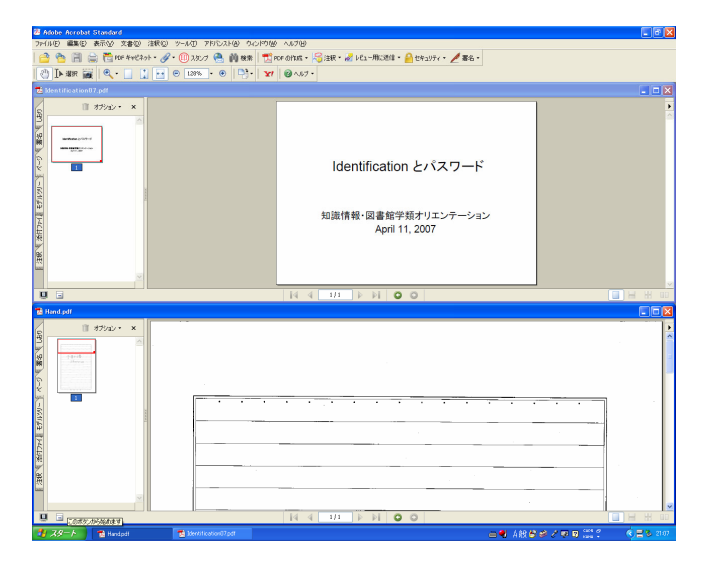

- (6) 下左側の Hand.pdf のサムネイルをドラッグして(マウスの左ボタンを押したまま 所定の位置まで動かして放す)、上左側のサムネイルの上部に持っていく。上側の 文書 Identeification.pdf の先頭に、下側の文書 Hand.pdf のページが挿入され て、 Identification.pdf は2ページの文書になる
- (7) 下右側の×印を押して Hand.pdf を閉じる。 Hand.pdf はコピーのために開いただ けで、何も変更していない
- (8) 上部右側の□印を押して Identification.pdf を全画面に表示する
- (9) この文書は1ページ目が手書き文字(画像)で、2ページ目がスライド(文字情報) になっている。人が見れば文字に見えても、コンピュータのデータとしては文字の こともあれば画像のこともある。 http://www.tsukuba.ac.jp/ にある開設授業科

目一覧がいい例で、これは画像であって文字情報ではない(たぶん、スキャナで取 りこんだのだろう)。

(10)画像のページと文字のページからなら PDF ファイルに以下の操作をしてみよ

- ・ 文字ページにある文字列を検索する(双眼鏡)
- ・ 画像ページにある文字列を検索する(今回はナシ)
- ・ ページを回転する。文書(D), ページの回転(T)
- ・ ページを削除する。文書(D), ページの削除(D)
- ・ ページの並びを変更する
- (11)縦長と横長のページが混ざったページも容易に作れるが、印刷時、特に両面印刷の ときには注意がいる。自動回転と中央配置(R) にチェックが入っていれば、プリン タの用紙の向きに合わせて表示される。チェックのない場合、紙が縦長方向なら、 横長のページは縮小して印刷される。やってみないとわからない?

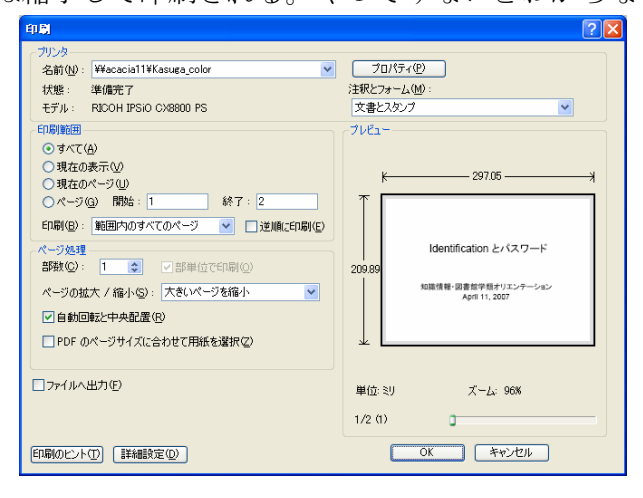

課題 2 BMP 形式、 JPG 形式、 PNG 形式、 GIF 形式、について、画像の品質とデー タサイズを比較し、画像データについての実験レポート(自分で試したこと・文献等で調 べたこと・考察など)を Form.doc を利用して画像入りの Word 文書 Lab2007-2.doc に まとめなさい。作業・プリントでわかりにくかった所、感想・コメントなども歓迎する。 なお、レポートは感想文ではない。片面印刷とし、ホチキスで左上部をとめて、次回の実 習開始時に提出しなさい。以下の点に注意すること:

(1) 結果の画像があるか(モノクロプリントでじゅうぶん)

(2) 具体的な数値が示してあるか

(3) 考察はあるか(たとえば、どのような場合にどの画像形式を使えばよいか?)

Word 文書に画像を入れるには、挿入(I), 図(P), ファイルから(F) とする。画像データ形式 によって、品質が劣化することがある。画像の大きさは、挿入した画像の上で右クリック、 図の書式設定(I) で変更する。画像の左右位置は、画像を選択してから、書式(O), 段落(P) で 変更する。

空欄を埋めて表を完成させ、TA によるチェックをうけなさい

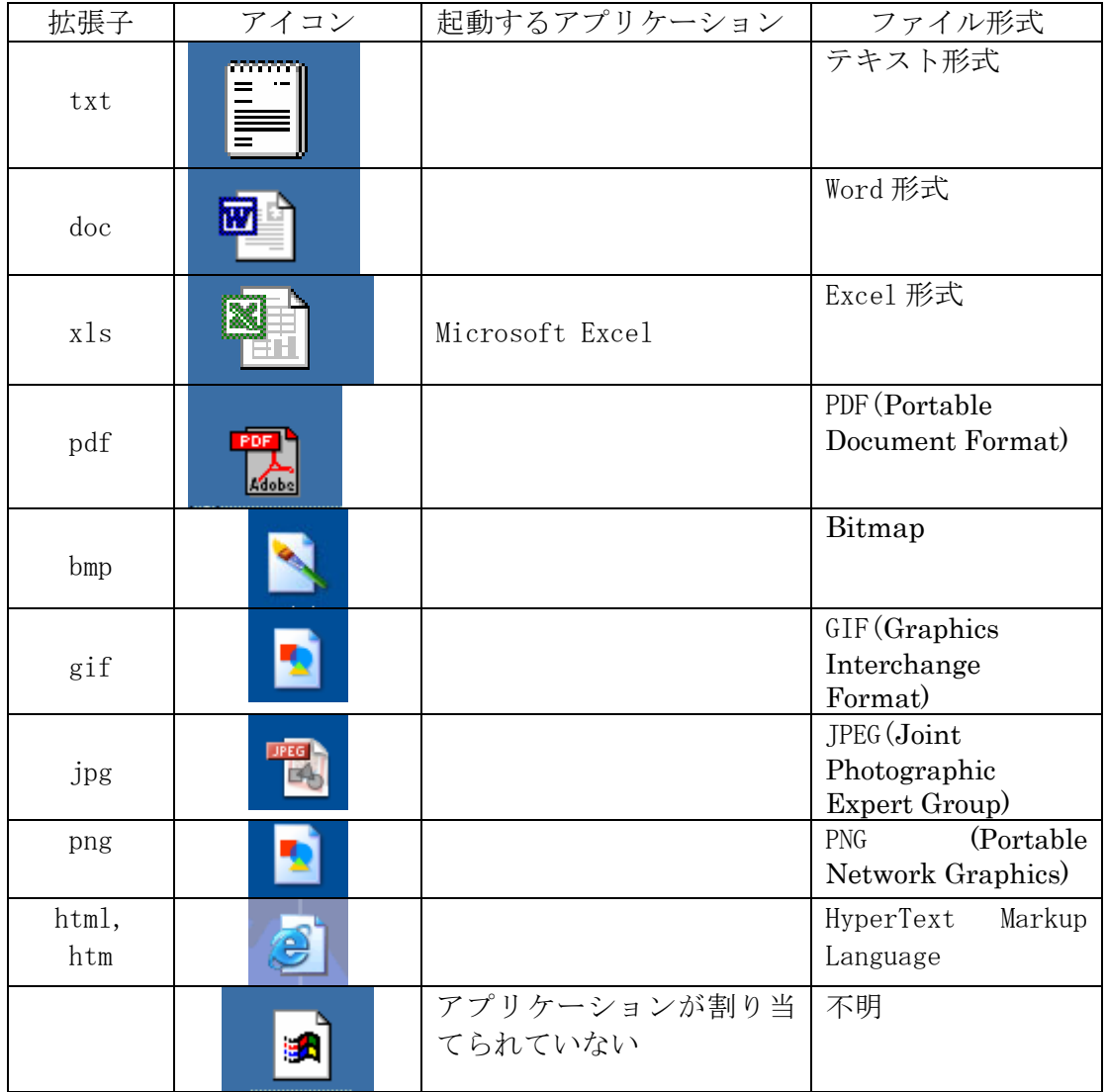

5. ペイントを用いたお絵描き(オプション)

ペイントはシンプルなお絵かきソフトウェアである。幾何図形を用いたイラスト描きに は PowerPoint や、 Word の図形描画機能が便利だが、塗り絵ふうのお絵描き(ベタに塗 りつぶしたイメージ)にはペイントが便利である。ここでは童心にかえって、ペイントを 使ったお絵描きをしよう。使い方は http://klis.tsukuba.ac.jp/jk07/ の Paint.pdf にある。 Enjoy!